# Keysight Technologies E5061B ENA Series Network Analyzer

# Option 3L5/005 LF-RF Network Analyzer with Impedance Analysis, 5 Hz - 3 GHz

#### Procedure overview

- Connect fixture to Gain-Phase test port
- Set measurement parameters
- Perform calibration
- Connect DUT then scale measurement trace
- Perform equivalent circuit analysis

#### In this demo...

- Impedance measurement (Series-thru method, GP port)
- Calibration at the fixture
- Equivalent Circuit Analysis

## Required Instrument and fixture

#### Instrument

E5061B-3L5/005/720 or E5061BEP-NZA (E5061BEP-NZA is the package solution which has all required option for impedance analysis)

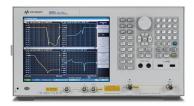

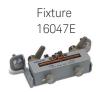

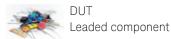

In this demo, a 0.1 uF leaded capacitor is measured. You can evaluate other components as well. Also, you can even evaluate SMD(chip) components if you have a test fixture for SMD components (16034E or 16034G).

## 1. Connect fixture to Gain-Phase test port

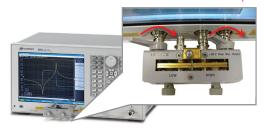

Legend: [Key name] = front panel hardware key
Key name = soft key
Number = front panel hardware numeric key

## 2. Set measurement parameters

- a. Press [Preset] then press OK Set measurement traces
- b. Press [Display] then press Num of traces , and  $\,2\,$  Press Allocate Traces and  $\,x2\,$
- c. Set measurement parameters
   Press [Meas] the press Impedance analysis menu
   Press Method then press GP Series (T 50 ohm, R 1 Mohm)

Press |Z|

Press [Trace Next] to select trace2 then press Cs

d. Set Y-axis to log scale for trace1
Press [Trace Next] to select trace1
Press [Scale] then Y-Axis and Log

What is the method under impedance analysis menu? There are several topologies (or methods) to measure impedance depending on the DUT's impedance range. With the GP Series (T 50 ohm, R 1 Mohm), Seriesthough method at GP (Gain-Phase) port of the E5061B (port impedance: T: 50 ohm, R: 1 Mohm) is used.

- e. Set log sweep parameters
  Press [Sweep Setup] then press Sweep type, and
  Log Freq
  Press [Start] then enter 100 Hz
  Press [Stop] then enter 30 MHz
- f. Set IF bandwidth
   Press [Avg] then press IFBW AUTO
   Press IFBW Auto Limit and enter 100 Hz

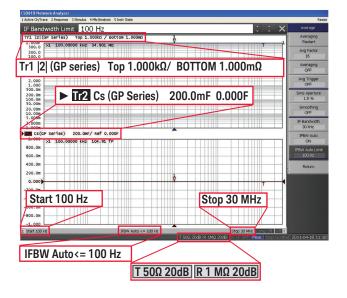

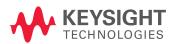

To measure impedance accurately, recommend to perform calibration. However, if you don't have calibration kit, you can skip step 3.

#### 3. Perform calibration

- a. Select calibration kit
   Press [Cal] then press Cal Kit, and Leaded 50 ohm
- b. Measure calibration standard
   Press [Cal] then press Calibrate
   Press Impedance calibration
   Make open state then press Open
   Make short sate then press Short
   Make load state then press Load
- c. Activate calibration Press Done

Refer to following figure to make each state for the standard measurement.

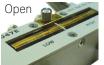

Nothing

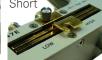

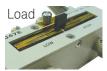

Insert short bar (equipped with fixture)

Insert 50 ohm resister

For load state, use leaded 50 ohm standard (5012-8846) equipped with E5061B-720

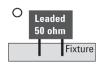

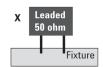

### 4. Connect DUT then scale measurement trace

a. Connect DUT to the fixture

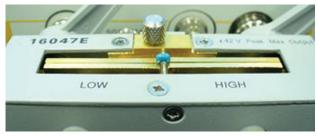

b. Press [Scale] then press Auto Scale All

## 5. Perform equivalent circuit analysis

a. Select equivalent circuit
 Press [Analysis] then press Equivalent Circuit
 Press Select circuit then press D
 Press Display to turn on analysis
 Press Calculate

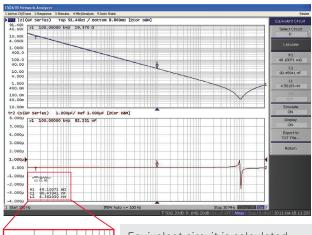

«M-μ-γγ» L1 C1 R1 R1 49.10071 mΩ C1 80.45941 nF L1 4.501030 nH Equivalent circuit is calculated with the specified circuit model and measured impedance value.

b. Perform simulation
 Press [Analysis] then press Equivalent Circuit
 Press Simulate
 Press C1 then change value by [†] or [↓]

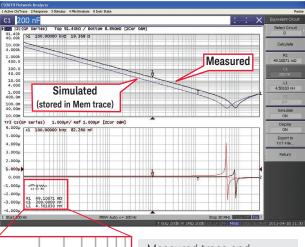

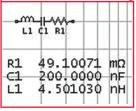

Measured trace and simulated trace can be compared by changing each component's value. Simulated trace is stored in the Memory trace.

Which is the right circuit model for my DUT? Models for equivalent circuit should be selected depending on the type of the DUT.

- A. Inductors with high core loss
- B. Inductors with high winding resistance or resistors with low resistance value
- C. Resistors with high resistance value
- D. Capacitors
- E. Resistors

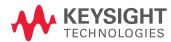